# **POKRETI I ANIMACIJA U SOLIDWORKSU**

## **Andrija Bernik<sup>1</sup> , Zvonimir Sabati<sup>2</sup> , Mihael Ladić<sup>3</sup>**

*1 Sveučilište Sjever, Sveučilišni centar Varaždin 2 Fakultet organizacije i informatike Varaždin 3 Centrometal d.o.o.*

### **Sažetak**

Za prodaju proizvoda, uz kvalitetu koja je ključna za uspjeh, vrlo je bitno i njegovo predstavljanje kako bi se privukao kupac. U radu je objašnjen način stvaranja 3D videoanimacije u programu Solidworks za predstavljanje konkretnog proizvoda. Animacija prikazuje stvaran proizvod, njegovu unutrašnjost i pomične dijelove. Za svaki pojedini dio video animacije koristi se najprikladnija vrsta animiranja. Za animiranje kamere koja prikazuje proizvod, koristi se slobodni način animiranja, a za prikaz fizikalnih pojava koriste se računalne simulacije pokreta. Za svaki dio animacije napravljen je jedan isječak, a pomoću programa Adobe After Effects napravljena je konačna cjelina sa svim potrebnim efektima kako bi se prikazao rad proizvoda.

*Ključne riječi: 3D, Animacija, Cjelina, Proizvod, Simulacija*

### **Abstract**

To sell a product with its own quality that is essential for success, it is very important to have a visual presentation that will attract the customers. This paper explains how to create 3D video animation and represent a particular product with the use of Solidworks software. The animation shows actual product, its interior and moving parts. For each part of the video animation, it is chosen the most suitable technique for animating. A method of free movement animation is used to animate the camera that shows the product, and for the physical movements of the product, precalculed simulations were used. One clip was made for each part of theanimation and the final cut that shows all necessary elements of the product was made with the use of Adobe After Effects.

*Key words: 3D, Animation, Final animation, Product, Simulation*

## **1. Uvod**

Kako bi se proizvod prodao, uz kvalitetu proizvoda koji je ključan za uspjeh, vrlo je bitno i njegovo predstavljanje kako bi se privukao kupac. Svaki kupac želi znati što kupuje, te što će dobiti kupnjom nekog proizvoda. Kod predstavljanja nekog proizvoda često se koristi videotehnologija kako bi se prikazala funkcija proizvoda. Videotehnologija omogućuje prikaz tog proizvoda u stvarnom radu, ali taj prikaz je ograničen na vanjski dio, ono što se vidi izvana, dok se zapravo najčešće ključni dijelovi funkcioniranja ne mogu vidjeti izvana i ne mogu biti zabilježeni kamerom. Tu se krije ključ uspjeha 3D videoanimacije. Pomoću računalnog programa može se kreirati video koji prikazuje samo središte proizvoda, mogu se vidjeti svi elementi, način rada itd. Solidworks je danas jedan od najraširenijih 3D CAD programa koji uz modeliranje i razvijanje proizvoda, nudi i izradu videoanimacije i simulacije proizvoda. Iako mnogi misle da je animacija i simulacija isti pojam, zapravo postoji bitna razlika koja će se najbolje vidjeti u konkretnom primjeru. Za dobivanje konačnog videa biti će potrebna kombinacija simulacije i animacije.

 U programu Solidworks postoji tri načina izrade animacije. Slobodno animiranje, automatsko generiranje pokreta i računalne simulacije pokreta (eng. point by point, motion study, motion analysis). Slobodno znači da se objekt miče iz jednog mjesta u drugo bez ikakvih utjecaja okoline, drugog objekta, sile teže pa čak i ako taj put znači da će biti u dodiru s drugim objektom, jednostavno će proći kroz taj drugi objekt. Kod slobodne izrade animacije postavljaju se ključne točke u kojima neki objekt mijenja svoju poziciju.

Automatski generirani pokreti se baziraju na spojevima i odnosima između objekata. Objekt se može pomaknuti ako mu se promijeni masa tijela ili je u koliziji s drugim tijelom, te automatski to tijelo silom djeluje na drugo tijelo itd.

Kod računalnih simulacija pokreta objekti nemaju fiksne pozicije jedni između drugih, nego se njihova pozicija mijenja s obzirom na njihovu masu, vanjske utjecaje, silu teže, njihovih međusobnih kolizija itd.

Kad se radi bilo koji dio konačne animacije, treba procijeniti koji od ove tri vrste animiranja će se koristiti. U ovom radu će konačna animacija sadržavati sve tri vrste animiranja. [1]

## **2. Vremenski slijed, traka i upravitelj animacije**

Vremenski slijed (eng. timeline) je vremensko sučelje za animaciju. Prikazuje vrijeme i vrste pokreta i promjena u studiju za animiranje. Kada se postavi vremenski pokazatelj na željeno vrijeme, u grafičkom prozoru može se napraviti željena promjena u tom vremenu, i u vremenskom slijedu će se automatski stvoriti ključne točke i ključni okviri koji grafički prikazuju promjenu. Ključne točke i ključni okviri razvrstani su po bojama kako bi se lakše identificirala vrsta promjene koja se događa u animaciji. Na slici 1 je prikazan jedan vremenski slijed koji ima više vrsta promjena u animaciji, duljina animacije je prema slici 14,5 sekundi.

Vremenska traka (eng. time bar) nalazi se iznad vremenskog slijeda i prikazuje vrijeme u kojem se nalazi vremenski slijed. Za određivanje vremena na koje se odnosi vremenski slijed moramo pritisnuti dio na vremenskoj traci, a siva vertikalna linija koja prolazi sve do vremenskog slijeda prikazuje u kojem se trenutno vremenu nalazimo.

Upravitelj animacije je skup alata koji nam omogućuju brzi pregled onoga što smo animirali.

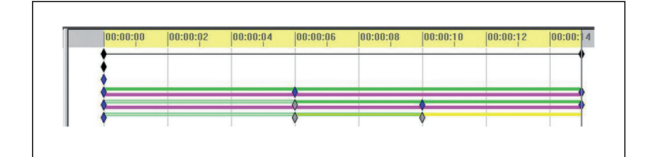

*Slika 1 Vremenski slijed i vremenska traka*

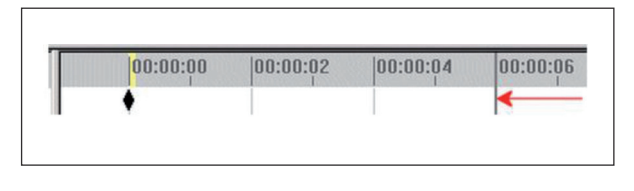

*Slika 2 Vremenska traka je postavljena na 6 sekundi*

#### *Tablica 1 Upravitelj animacije*

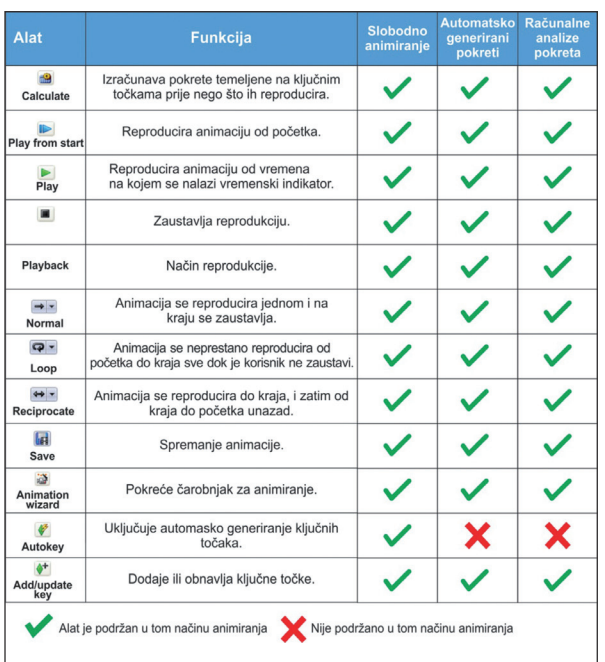

U svakom trenutku može se vidjeti što će se dešavati u animaciji. U tablici 1 su prikazani svi alati upravitelja animacije i njihovo značenje.

#### **3. Veze i alati animiranja**

U tablici 2 prikazani su alati koji omogućuju automatsko generiranje ključnih točaka prema nekim uvjetima. Slobodno animiranje podržava jedino motor kao jedina stavka generiranog animiranja u tom načinu rada.

**Motor** je alat koji automatski generira pokrete koji se dešavaju u različitim vrstama stvarnih motornih pogona. Postoje tri različite vrste motora: rotacijski, linearni te motor prema zadanoj krivulji (moguće samo u računalnim analizama pokreta). Motoru se mogu mijenjati razna svojstva, smjer, brzina vrtnje, ubrzanja, itd. Može se postaviti konstantna brzina ili pak zadane oscilacije. Također, može se postaviti i određeni

*Tablica 2 Alati animiranja* 

| <b>Alat</b> | <b>Funkcija</b> | Slobodno<br>animiranje | <b>Automatsko</b><br>qenerirani<br>pokreti | <b>Računalne</b><br>analize<br>pokreta |
|-------------|-----------------|------------------------|--------------------------------------------|----------------------------------------|
| GY.         | Motor           |                        |                                            |                                        |
| в           | Opruga          | x                      |                                            |                                        |
|             | Amortizer       | x                      | ×                                          |                                        |
|             | Sila            | x                      | x                                          |                                        |
|             | Kontakt         | x                      |                                            |                                        |
|             | Gravitacija     |                        |                                            |                                        |

broj vrtnji, tj. udaljenost ili da nakon zadane vrijednosti motor stane itd.

**Opruga** (eng. spring) je alat koji se koristi kako bi se simuliralo ponašanje opruge. Postoji niz atributa koje je potrebno zadati kako bi se simulirao rad opruge. Kako bi se dobila realistična opruga koja se u animaciji ponaša slično kao u stvarnosti, potrebno je poznavati fizičke zakone te prema tome zadati postavke opruge.

**Amortizer** (eng. damper) simulira sustav za prigušivanje osciliranja između dva objekta. Namijenjen je kako bi što prije vratio sustav u ravnotežu bez osciliranja.

**Sila** (eng. force) omogućuje nekom objektu pojavu koja ga vuče prema drugom objektu ili određenom smjeru što ovisi o postavkama koje se mogu mijenjati. Može se postaviti mnogo načina prema kojima će sila djelovati. Sila može biti frekventna, konstantna, obrtna itd. U ekstremnim slučajevima, sila se može zadati pomoću nacrtanog vremenskog grafa.

**Kontakt** (eng. contact) simulira doticaj između dva objekta kad im se susretnu točke kretanja. Kontakt se može simulirati samo kada su tijela kruta (eng. solid bodies). U postavkama kontakta postavlja se materijal za oba objekta te njihovi dodatni parametri koji su bitni za što realniju simulaciju kontakta. Mogu se postaviti parametri poput trenja, ljepljivosti, elastičnosti itd.

**Veze** (eng. mates) su geometrijski odnosi između dvije montažne komponente. Kada se doda neka veza, definira se preostali slobodan smjer kretnje. Naprimjer, dva objekta mogu imati vezu zajedničke osi te se oni mogu micati po toj

osi, ali se ne mogu odvojiti od te zadane osi zbog definirane veze.

Postoji više vrsta veza, a u ovom radu su bitne standardne veze (eng. standard mates) koje će se u ovom radu i koristiti, te uključuju sljedeće pojmove koji se neće dodatno objašnjavati:

- **•** Poklapanje (veza koja dvjema površinama ne dopušta da se razdvoje)
- **•** Koncentrično podudaranje (objekti dobivaju zajedničku os po kojoj se moraju kretati)
- **•** Udaljenost između objekata
- **•** Zaključavanje trenutnog položaja (položaj objekta prema nekom drugom objektu)
- **•** Paralelno podudaranje
- **•** Okomitost (dodaje se veza koja će uvijek elemente držati okomitima) i
- **•** Tangente (jedan će objekt uvijek dodirivati drugi)

### **4. Izrada praktičnog rada**

### **4.1 Animiranje kamere**

Najčešće se slobodno animiranje (eng. key by key) koristi kod objekata koji nemaju nikakve utjecaje kao npr. kamera. Iako se u videoanimaciji kamera ne vidi, ona je također objekt koji se može kretati kao i svaki drugi, no kamera se nikad neće vidieti u animaciji.

Za animiranje kamere koristi se vizualni prikaz i ručno unošenje parametara prema kojima će kamera snimati animaciju.

Kad se otvori polje za animiranje kamere, automatski se otvore dva prozora, u lijevom prozoru vidi se cijeli model i kamera koja ga okružuje (može biti i više kamera), u tom

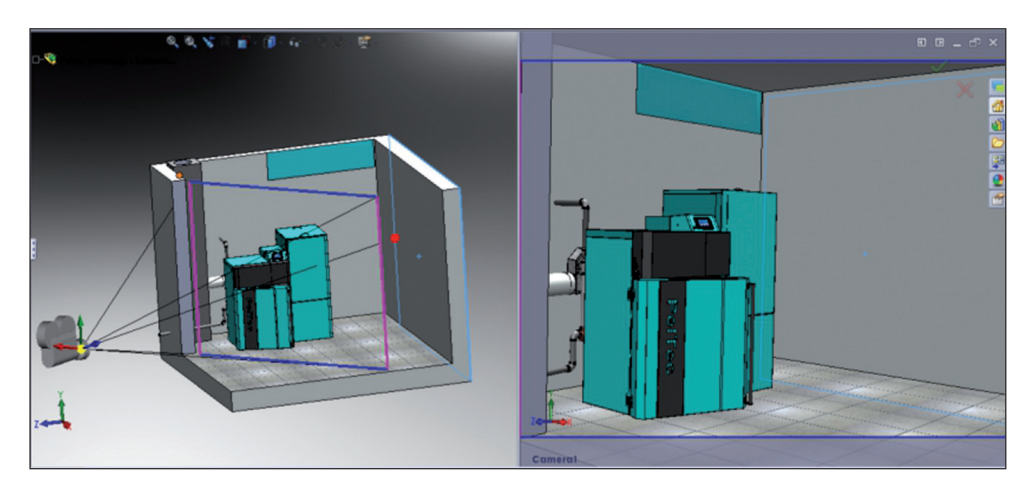

*Slika 3 Lijevi i desni prozor kod postavljanja kamere*

prozoru kameri se mogu mijenjati parametri ili se može pomicati mišem. U desnom ekranu vidi se točno što ta kamera vidi, tj. točno ono što će se vidjeti u animaciji.

### **4.2. Dodavanje transparentnosti i prikaz interijera**

U točki 4.1 kamera je postavljena da se kreće osam sekundi. Toliko će trajati animacija. Kako bi se pokazali peleti u spremniku, prednjoj stranici spremnika potrebno je dodati transparentnost, tj. prozirnost. Potrebno je na vremenskoj zadati vrijeme na kojem će se postaviti transparentnost, uključiti tipku "Autokey" i u glavnom prozoru doći mišem na prednju stranicu spremnika, zatim kliknuti desni klik i klik na ikonu "Change transparency".

U vremenskoj traci stvorit će se dvije ključne točke i ključni okvir. Prva ključna točka bit će postavljena na nultu sekundu, a druga ključna točka bit će postavljena na drugu sekundu jer je tako bilo zadano prije nego se dodala transparentnost. Na slici će se transparentnost izvršiti unutar vremena označenog ključnim okvirom. Prema slici 5 postepeno će se dodavati transparentnost kako vrijeme prolazi. U nultoj sekundi neće biti transparentnosti, a u drugoj sekundi će biti maksimalna transparentnost.

Ako se želi postići da se ne počne izvršavati transparentnost odmah od nulte sekunde, treba

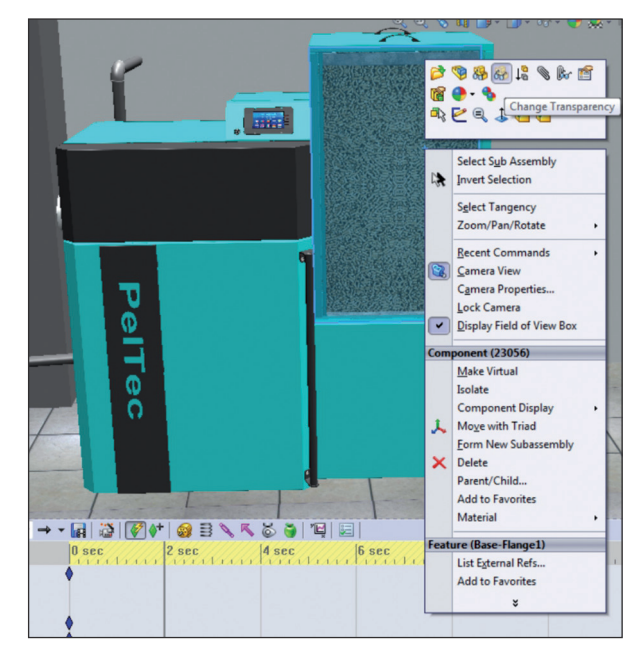

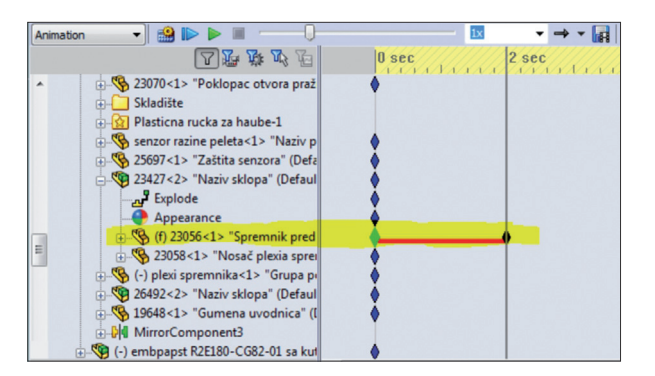

*Slika 5 Ključni okvir koji se generira dodavanjem transparentnosti*

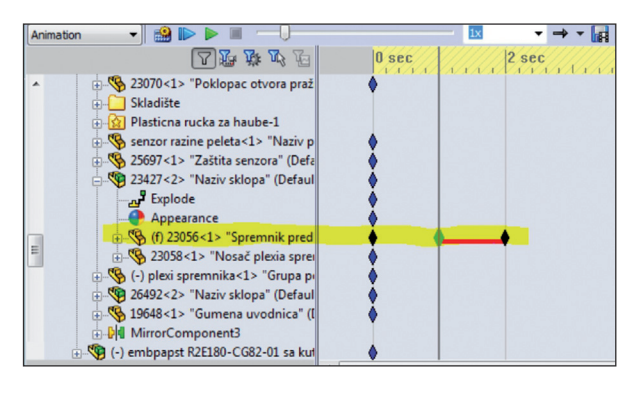

*Slika 6 Odgađanje izvršavanje transparentnosti na 1 sekundu*

mišem povući nultu ključnu točku i postaviti je na željenu sekundu. Prema slici 6 najprije će spremnik jednu sekundu biti neproziran, a od prve do druge sekunde će se postepeno izvršiti transparentnost i tako će ostati do kraja animacije, ukoliko nekim ključnim točkama nije drugačije zadano.

#### **4.3. Automaska dobava peleta u ložište**

Kako bi se izradio ovaj dio koriste se računalne simulacije pokreta, potrebno je najviše vremena i ovo je najzahtjevniji dio. Nakon što se postave svi parametri računalo će za svaku pojedinu sličicu izračunavati gdje će se i kako ponašati pojedini objekt. Jedna sekunda animacije ima 25 sličica, a za prikazivanje dobave peleta u ložište bit će potrebno oko 30 sekundi, to znači da računalo mora obraditi 750 sličica. Za ovaj zadatak, prosječnom kućnom računalu potrebno je nešto više od pet sati izračunavanja pokreta.

Iz tog razloga je vrlo važno ispravno postaviti sve parametre jer ako se neki parametar izostavi, izračun može otići u pogrešnom smjeru i simulacija će biti neupotrebljiva.U izborniku za vrstu animiranja odabere se "Motion analysis". *Slika 4 Dodavanje transparentnosti*

| Animation                  |                                                                                     |  |
|----------------------------|-------------------------------------------------------------------------------------|--|
| Animation                  | 四对政治<br>0 <sub>sec</sub>                                                            |  |
| <b>Basic Motion</b>        | Imacija s kotlovnicom !                                                             |  |
| <b>Motion Analysis</b>     | The most realistic simulation, taking<br>tau.                                       |  |
| Ξ                          | into account all available types of<br>Lights, Came<br>motion objects and providing |  |
| $\frac{1}{2}$ (f) 26265<1> | accurate, numerical results.                                                        |  |
|                            | in << Bocna meva -> < < 1> "Bocna meva" -> <                                        |  |
|                            | - Co 25911<1> "Naziv sklopa" (De                                                    |  |
|                            | A 23107<1> "Gornji vezni lim"-                                                      |  |
|                            | ⊕ .९ 23107<2> "Gornji vezni lim"-                                                   |  |
|                            | - Cap 25912<1> "Prednja gornja" (I                                                  |  |
|                            | <b>Red Nosač automatike s elektron</b>                                              |  |
|                            | - Cefault< (-) automatika<1> (Default<                                              |  |

*Slika 7 Odabir načina animiranja*

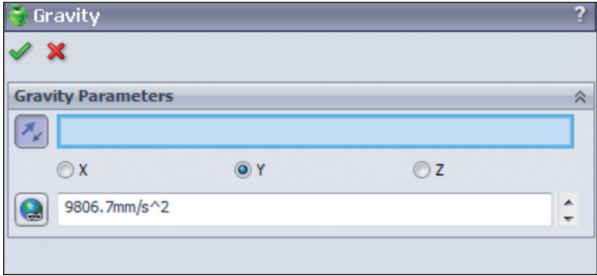

*Slika 8 Dodavanje gravitacije*

Kada se odabere vrsta animiranja potrebno je dati sve uvjete, elemente, sile, itd. prije izračunavanja. Najprije dodajemo gravitaciju svim objektima koji se nalaze u animaciji. Nije potrebno posebno označavati objekte, već se jednostavno dodaje gravitacija te izabere željeni smjer gravitacijske sile.

Kako bi se motor puža okretao potrebno mu je dodati posebnu silu. Može se dodati moment, ali u Solidworsku postoji alat koji simulira

rotacijski motor. Da bi uključili motor, potrebno je pritisnuti ikonu motora, zatim se pojavi prozor s postavkama, izabere se objekt koji se rotira (u ovom slučaju zavojnica transportera) te drugi objekt koji zadaje smjer. Mogu se postaviti i ostali parametri poput načina i vrste rotiranja, brzine itd.

Prije nego što pokrenemo računalne simulacije pokreta, potrebno je još dodati kontakte između objekata. Ukoliko se ne bi dodali kontakti, objekti bi neprestano prolazi jedni kroz druge poput duhova. Peleti koji putuju kroz cijev moraju imati kontakt sa zavojnicom i sa cijevi dobave kako bi se kretali prema ložištu. Za sve kontakte koriste se kruta tijela (eng. solid bodies).

#### **4.4. Automatsko čišćenje rešetke ložišta**

Kako bi se prikazalo automatsko čišćenje rešetke ložišta koristit će se odnosi između objekata (eng. mates). Ako se pomakne zupčasta staza pomoću motora, treba se pomaknuti i rešetka ložišta. Potrebno je dodati vezu između rešetke ložišta i zupčaste staze. Kad je vremenska traka postavljena na nultu sekundu, pritisne se ikona "mate" i izaberu se dva ili više objekta između kojih se dodaje odnos.

Za prikaz čišćenja rešetke ložišta najbolji rezultat će se dobiti ako se zaključa (eng. lock) odnos između rešetke ložišta i zupčaste staze motora. Kad se jedan od ta dva objekta pomakne, drugi će se prilagoditi prvom tako da uvijek

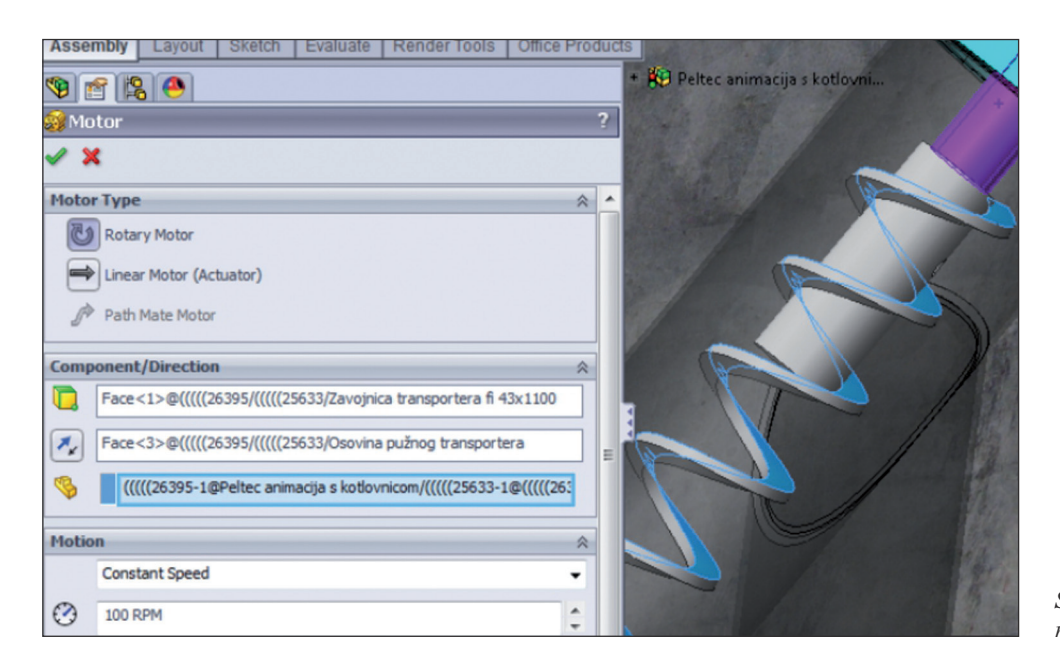

*Slika 9 Dodavanje rotacijskog motora*

| v<br>Edit<br>Component | Insert<br>Components                                   | Mate        | Linear<br>Compon                                     | <b>Died</b><br>Smart<br><b>Fasteners</b> | IO)<br>Move<br>Component | ã.<br>Show<br><b>Hidden</b><br>Components |
|------------------------|--------------------------------------------------------|-------------|------------------------------------------------------|------------------------------------------|--------------------------|-------------------------------------------|
| <b>Assembly</b>        | Lavout                                                 | Ske ch      | Evaluate                                             | <b>Render Tools</b>                      |                          | <b>Office Products</b>                    |
| 會<br>$-1$              | 阁<br>$\bullet$<br>23459<1> "2<br><b>The Literature</b> | <b>Mate</b> | Positions two components relative to<br>one another. |                                          |                          | $\gg$                                     |

*Slika 10 Dodavanje veza između objekata*

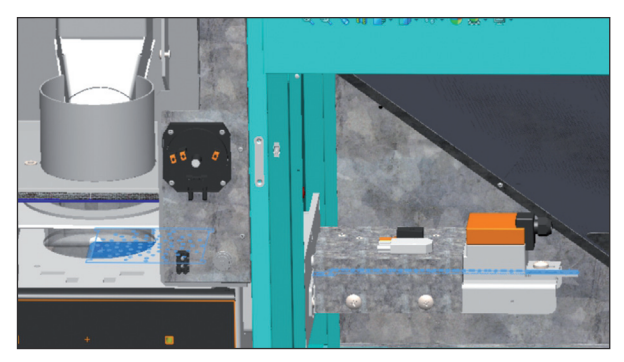

*Slika 11 Rešetka ložišta i zupčasta staza*

njihova međusobna udaljenost, kut i položaj budu kao na početku. Animiranjem pokreta dobije se dojam da je to zapravo jedan objekt.

Kako bi se vidjela unutrašnjost sve do rešetke ložišta, svim objektima koji su ispred treba dodati transparentnost ili ih maknuti ukoliko nije potrebno njihovo prikazivanje. Pošto će se transparentnost animirati, potrebno je raditi u vremenskom slijedu.

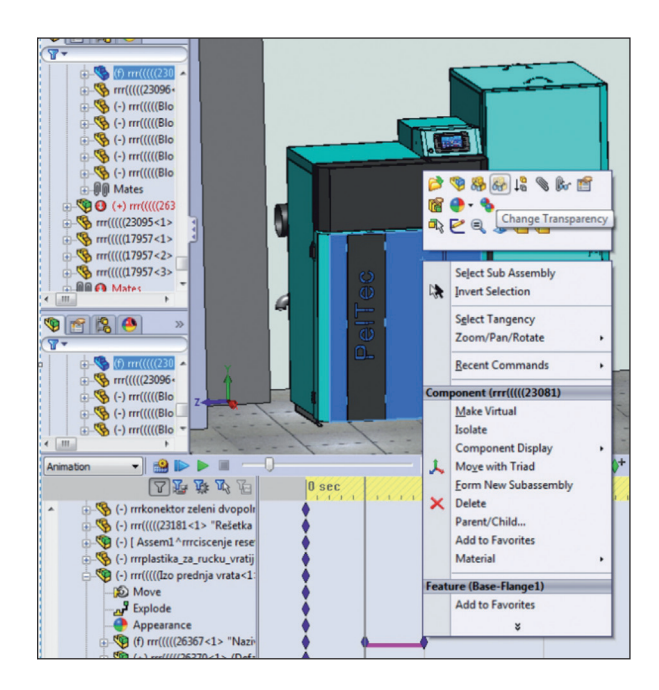

*Slika 12 Dodavanje transparentnosti vratima u prvoj sekundi animacije*

Postavi se pokazivač na vremenskom slijedu na vrijeme u kojem se želi dodati transparentnost, pritisne se desni klik na željenom objektu (u ovom slučaju prednjim vratima) i zatim naredba "change transpareny". Opcija "autokey" mora biti uključena.

### **4.5. Vađenje kutija za pepeo**

Za prikaz vađenja kutija za pepeo koristi se slobodno animiranje jer će u ovom slučaju to biti najbrži način. Za otvaranje vrata koristit će rotiranje oko određene pozicije. Izabere se slobodno animiranje i zatim se izabere željeno vrijeme u vremenskoj traci. Zatim je potrebno označiti cijela prednja vrata koja će se otvarati i izabrati naredbu "Rotate" U postavkama za rotiranje potrebno je izabrati način "rotate by entity" i zatim označiti poziciju oko koje će vrata rotirati.

Ako je naredba "Autokey" uključena, potrebno je potezom miša rotirati vrata tako da se otvore i definirati će se ključni okvir koji označava otvaranje vratiju. Na isti način se animiraju i donja vrata i vađenje kutija za pepeo, samo što se za vađenje kutija za pepeo koristi naredba "move". Kamera se animira na isti način kao i do sada.

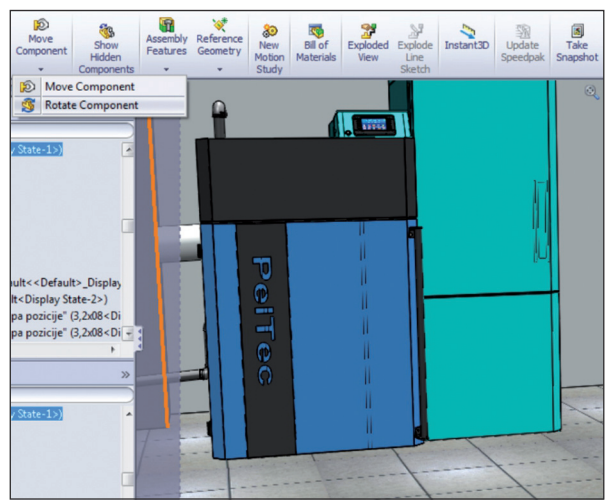

*Slika 13 Rotiranje Objekta*

### **4.6. Spremanje animacije**

Spremat će se više kratkih animacija iz Solidworksa i zatim će se one spojiti u završnu kompoziciju u programu Adobe After Effects. Kada se postavi pojedina animacija potrebno je pritisnuti ikonu "Save animation". Pojavit će se prozor u kojem se zadaju izlazni parametri

animacije, mjesto na koje će se spremiti animacija, veličina i širina i broj sličica u sekundi. Vrlo je važno da se u svakoj pojedinoj animaciji izabere isti broj sličica u sekundi i ista rezolucija tako da u završnoj kompoziciji ne bi došlo do odstupanja između pojedinih isječaka. Može se spremiti cijela ili samo dio animacije. Ako se želi spremiti samo dio animacije, tada je potrebno izabrati vremenski raspon (eng. time range) što određuje koji dio animacije će se spremiti.

### **4.7. Izrada završen kompozicije u programu Adobe After Effects CS5**

Kako bi se prikazao rad nekog kompletnog proizvoda potrebno je više video isječaka spojiti u jedan. Solidworks omogućuje kvalitetnu izradu animacija ali da bi dobili kvalitetnu cjelinu potrebno je koristiti program koji pruža više mogućnosti oko kompozicije.

Kako bi se stvorila nova kompozicija potrebno je pritisnuti kraticu ctrl+n. Otvori se novi prozor u kojem se postavljaju postavke puput duljine trajanja kompozicije, rezolucije, imena itd. Kako bi se dodali svi video isječci koji su bili renderirani u Solidworksu potrebno je pritisnuti file > import > file i zatim odabrati datoteke koje su potrebne. Osim videoisječaka mogu se dodavati i slike, glazba itd.

Kvadratići grupirani po bojama označuju vrstu isječka koji se stavlja u kompoziciju. Zeleni isječak označava zvučni ili videozapis. Crveni isječak označava tekst a ljubičasti označava slikovni zapis. Svaki posebni isječak tj. kvadratić označava jedan sloj (eng. layer). Sloj koji se nalazi najviše uvijek će se pokazivati prvi a svaki sljedeći layer će biti prikazan jedan niže, tj. ispod. Kako bi se slojevi izmjenjivali u vremenu mora najviši

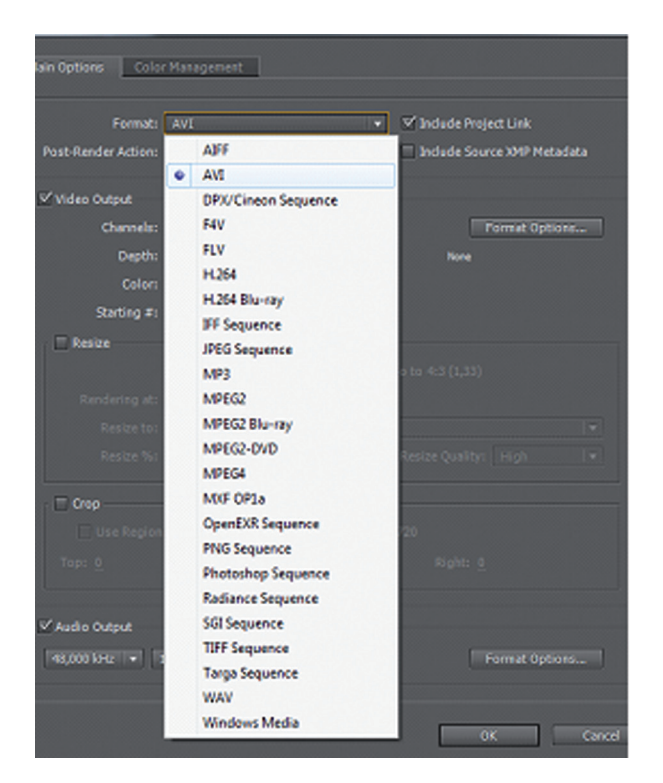

#### *Slika 15 Postavke renderiranja*

sloj završiti i zatim se pojaviti drugi sloj. Tekst se dodaje u kompoziju tako da se pritisne layer > new > text. Stvorit će se novi sloj u koji se može upisati i vizualno obraditi tekst i zatim na vremenskoj traci jednostavnim povlačenjem postaviti duljina i mjesto na kojem će se tekst pojaviti.

Kada se doda tekst i postavi njegovo mjesto i trajanje, tekst će se u zadano vrijeme samo pojaviti i nakon nekog vremena nestati. To ne izgleda baš jako dobro pa se često dodaju neki efekti. Tekstu se može promijeniti način na koji se pojavi u kompoziciji, njegova brzina, smjer, vrtnja, transparentnost itd.

U kompoziciji će se postaviti efekt tipkanja teksta. Taj efekt se izrađuje pomoću

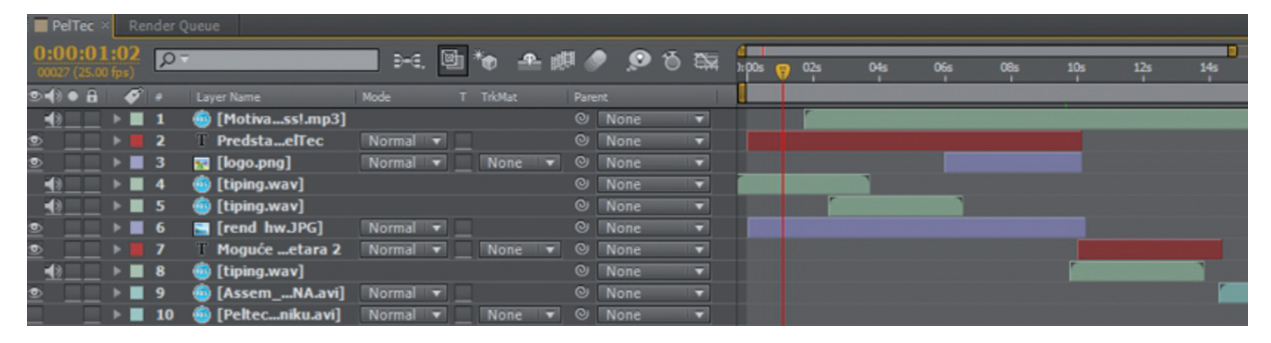

*Slika 14 Vremenski slijed*

transparentnosti (eng. opacity). Nakon što se stvori novi tekst u layeru je potrebno pritisnuti text > animate > opacity.

Zatim se u layeru postavi početna transparentnost na 0, jer se na početku tekst neće vidjeti. Offset se također postavi na vrijednost nula u početnoj poziciji i pritisne se ikona za postavljanje ključne točke. Nakon toga se pomoću pokazivača vremena dođe na završnu točku teksta i offset se postavi na 100. Ako se pritisne tipka za pregled kompozicije vidi se da se tekst postepeno ispisuje na ekranu. Kako bi se dobio dojam tipkanja, potrebno je umetnuti i zvučni efekt koji je prethodno umetnut u kompoziciju.

Kad se završi s izradom kompozicije, potrebno je stvoriti videoformat koji će biti čitljiv na svakom računalu. Pritisne se na tipku composition>add to render queue.Na donjem dijelu programa pojavi se novi prozor u kojem se mogu mijenjati postavke izgleda, rezolucije, kvalitete, vrsta izlazne videodatoteke itd. Kako bi se došlo u postavke pritisne se "Output Module", a kako bi se odabralo mjesto na koje će se spremiti video datoteka pritisne se tipka "Output to: "

U postavkama se izabere željeni format, rezolucija, kvaliteta i sve ostale opcije koje bi mogle biti važne za bolji rezultat. Obavezno treba označiti polje "Audio Output" jer ako se ovo polje zaboravi uključiti, videodatoteka neće sadržavati nikakav zvuk bez obzira što je on postavljen u programu. Nakon što se postave sve postavke pritisne se tipka "Render". Vizualnim prikazom može se vidjeti koliko je još ostalo za renderiranje, a kratki zvuk označava da je renderiranje završilo.

#### **5. Zaključak**

Solidworks je jedan od najkorištenijih CAD programa na svijetu. Iako je animiranje dodano u posljednjim verzijama, sve se više pažnje posvećuje upravo toj mogućnosti programa.

Prije nekoliko godina bilo je potrebno svaki model posebno spremiti u nekom drugom formatu kako bi se u nekom specijaliziranom programu za animiranje mogla napraviti animacija. Često bi prilikom takvih konverzija objekt izgubio mnoga svojstva te bi trebalo puno vremena i znanja kako bi se dobio neki konkretan rezultat.

U praktičnom zadatku se vidi koliko je važno izabrati način animiranja pojedinih dijelova. Da se animirala dobava peleta pomoću slobodnog načina animiranja, trebalo bi svaki pelet pomicati svaku sekundu i pretpostaviti kako će se ponašati kad se dotaknu sa nekim drugim objektom. Tu se najviše vidi razlika između slobodnog animiranja i računalnih simulacija pokreta. Kod postavljanja parametara za računalnu simulaciju pokreta, potrebno je unaprijed pretpostaviti kakvi će se pokreti formirati i kakav rezultat ćemo dobiti. Trebalo je uvijek unaprijed znati što se u animaciji mora vidjeti. Iako je u stvarnosti spremnik pun drvenih peleta, u ovom radu bilo bi jako teško zadati uvjete i odnose za svaki pojedini pelet jer u stvarnom spremniku postoji više tisuća peleta i prosječno kućno računalo ne bi moglo izvesti tako težak zadatak. Zato se koristilo nekoliko desetaka peleta i to je bilo dovoljno da se prikaže putovanje peleta kroz pužni transporter, dok se za prikaz peleta u spremniku koristila samo naljepnica sa slikom peleta koja je dala dojam punog spremnika.

Kod prikaza čišćenja rešetke ložišta također je bila potrebna improvizacija i snalažljivost. Solidworks je CAD program i ne pruža toliko mogućnosti kao što pružaju specijalni programi za 3D video animaciju. Nije moguće u Solidworksu dodati dim, vatru itd. Zato je vrlo važno pripremiti animaciju na način da je kasnije u nekom drugom programu lakše dodati specijalne efekte, odnosno treba ''misliti unaprijed''. Često se dogodilo da se spremi animacija koja se kasnije nije mogla iskoristiti jer je bilo nemoguće dodati specijalne efekte koji bi učinili animaciju realističnom.

### **6. Preporučena literatura**

- Dassault Systemes SolidWorks Corp.: CREATING ANIMATIONS USING SOLIDWORKS,Waltham,SAD,2012.
- Dassault Systemes: Key Frames and Key Points, 2013., dostupno na: http://help. solidworks.com/2012/English/SolidWorks/ motionstudies/Key\_Frames\_and\_Key\_ Points.htm, pristupano: 10.3.2014)
- Chika Asistent: Motion study u solidworks-u, 2013., dostupno na: http://www. chikaasistent.com/index.php?option=com\_ content&view=article&id=536:moti on-study&catid=105&Itemid=555, pristupano: 13.3.2014
- Jose Inzunza: Solidworks Animation, 2014. dostupno na: http://www.pinterest.com/ jinzunza08/solidworks-animation/, pristupano: 24.4.2014
- Chris Meyer,Trish Meyer: Creating Motion Graphics with After Effects. Elsevier, SAD, 2010
- Chika Asistent: Fly by animacije u solidworks-u, 2013., dostupno na: http://www. chikaasistent.com/index.php?option=com\_

content&view=article&id=540:flyby-animacija-u-solidworks-u-2&catid=105&Itemid=555, pristupano: 2.5.2014

- Dassault Systemes: Grouping Components in Contact, 2013., dostupno na:http://help. solidworks.com/2012/English/SolidWorks/ motionstudies/t\_contact\_groups\_Grouping Components in Contact.htm, pristupano: 10.5.2014
- McadCafe: Solidwors Motion: Part 3 Motor, 2014., dostupno na: http://www10. mcadcafe.com/video/SolidWorks-Solid-Works-Motion-Part-3-Motors/43740/media.html, pristupano: 10.5.2014
- Solidworks Apac: Gravity Simulation Ball in Bowl for FIRST Robotics, 2012., dostupno na: http://www.solidworks-apac. com/2009/01/12/gravity-simulationball-in-bowl-for-first-robotics/, pristupano:10.5.2014
- Wix: Assemblies–advanced-mates, 2014., dostupno na: http://www.solidworkslessons.info/#! assemblies-advanced-mates, pristupano: 20.5.2014

### **AUTORI**

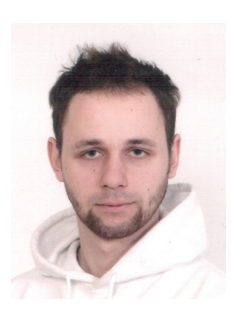

### **Andrija Bernik**

Andrija Bernik je rođen 24. ožujka 1985. u Karlovcu. Završio je srednju Tehničku školu - smjer Elektrotehnika u Karlovcu. Diplomirao je na Fakultetu organizacije i informatike 2009. godine

s diplomskim radom ''Autodesk Maya''. Izdana mu je potvrda o Top 10% diplomanata 2009. uz vrlo dobar prosjek ocjena. Dobitnik

### **Zvonimir Sabati**

Rođen 25. siječnja 1957. godine u Knegincu Donjem, gdje i sada živi u roditeljskoj obiteljskoj kući s kćerkom Tihanom, zetom Vladimirom i majkom Franciskom. Završio je 1980. godine

je dvije dekanove nagrade za izvrsnosti i trud. Sudjelovao i pobjeđivao na brojnim natjecanjima u području 3D modeliranja i animacije. Završetkom studija stekao je visoku stručnu spremu i stručno zvanje diplomirani informatičar. 2010. Završava Pedagoško psihološko izobrazbu, Učiteljskog fakulteta u Zagrebu, te iste godine upisuje doktorski studij informacijskih znanosti na Fakultetu organizacije i informatike.

elektrotehnički fakultet u Zagrebu, magistrirao 1988. računalske znanosti na istom fakultetu, a doktorirao iz područja informacijskih znanosti na Fakultetu organizacije i informatike u Varaždinu 1992. godine. Radio je 9 godina u Varteksu. U Elektroničkom računskom centru 3,5 godina i 5,5 godina u Tiskari Varteks, na radnom mjestu šefa

Fotosloga, da bi se početkom 1990. zaposlio na FOI Varaždin, prvo kao asistent, a od 1993. kao docent na dva kolegija: Obrada teksta i slike i Informacijski sustavi u uredskom poslovanju, koje još i danas predaje, uz Ured i uredsko poslovanje koje predaje na studiju PITUP. Posebno područje znanstvenog i poslovnog interesa je 3D modeliranje i obrada trodimenzionalnih modela za lasersko graviranje unutar kristalnog stakla. U tri

različita mandata (1993-1995, 2001.-2005., 2008.- 2009.) obnašao dužnost župana Varaždinske županije, a dužnost saborskog zastupnika u Hrvatskom saboru obnašao u tri uzastopna mandata od 1997.-2008. Vijećnik Skupštine Varaždinske županije u svim mandatima od 1993. godine do danas. Bio predsjednik NO Narodne novine od 2000. – 2003., a član NO HEP od 2010.-2011.

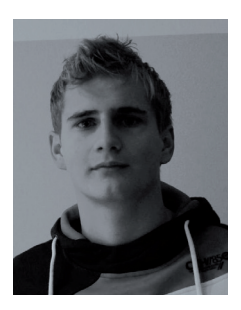

### **Mihael Ladić**

Srednja škola: Tehnička škola Čakovec 2006-2010 (Tehničar za računalstvo); Fakultet: Sveučilište Sjever, Varaždin 2010-2014 (Stručni prvostupnik inženjer multimedijske i grafičke

tehnologije) Dolazim iz malenog i mirnog mjesta u Međimurju. Po zanimanju sam stručni prvostupnik inženjer multimedijske i grafičke tehnologije. Tijekom školovanja polazio sam na mnoge

radionice i natjecanja, gdje se mogu pohvaliti državnim natjecanjima u tehničkim zanimanjima te državnoj smotri "Lidrano". U slobodno vrijeme najviše se bavim sportom jer smatram da je sport pokretač svijeta. Najviše volim nogomet koji igram amaterski u lokalnom nogometnom klubu, te tenis koji igram rekreativno. Radim u jednoj poznatoj Međimurskoj tvrtki u kojoj se bavim multimedijalnim poslovima poput obrade slika, izrade promotivnih materijala, izrade i održavanje web stranice i drugo.